## HOW TO MIGRATE YOUR ACCOUNT TO NEW SALUS PREMIUM LITE APP

 $\left(\begin{matrix} 1\\ 1\end{matrix}\right)$ 

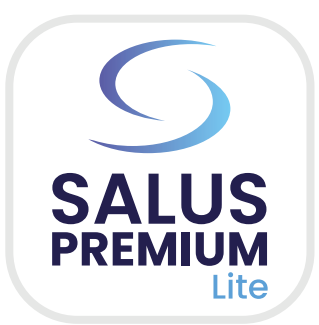

## Open the **Salus Smart Home** app from your device

A pop-up window is shown after you sign in. To start the Migration tick the two boxes and press the **"Start Migration"** button.

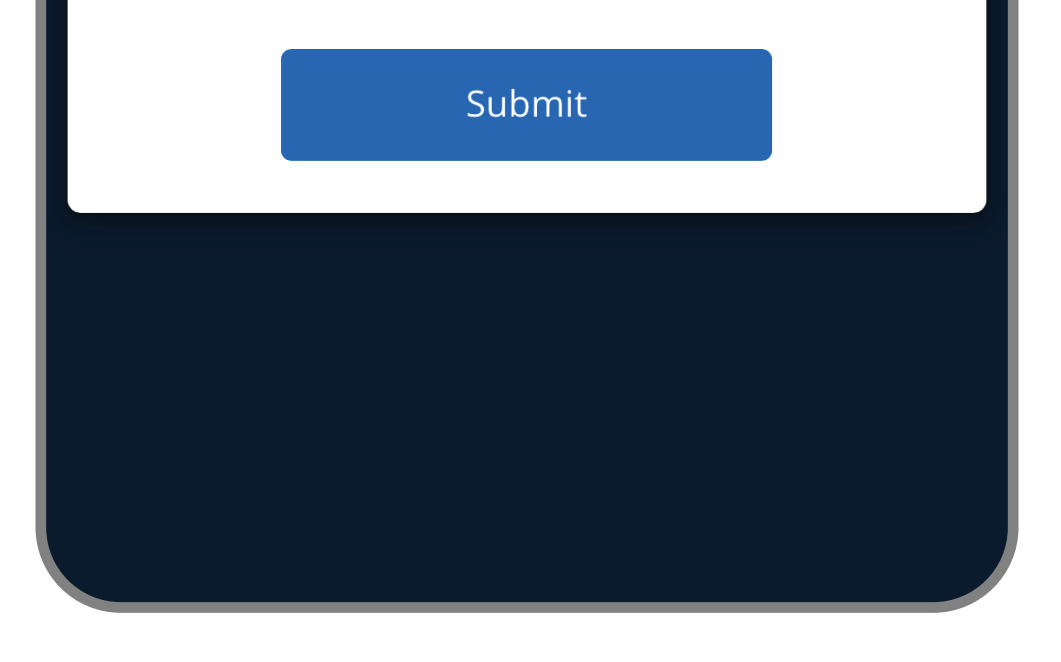

## Sign in with your credentials

You need to create a new password that can be used for both apps.

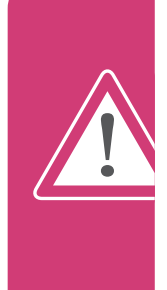

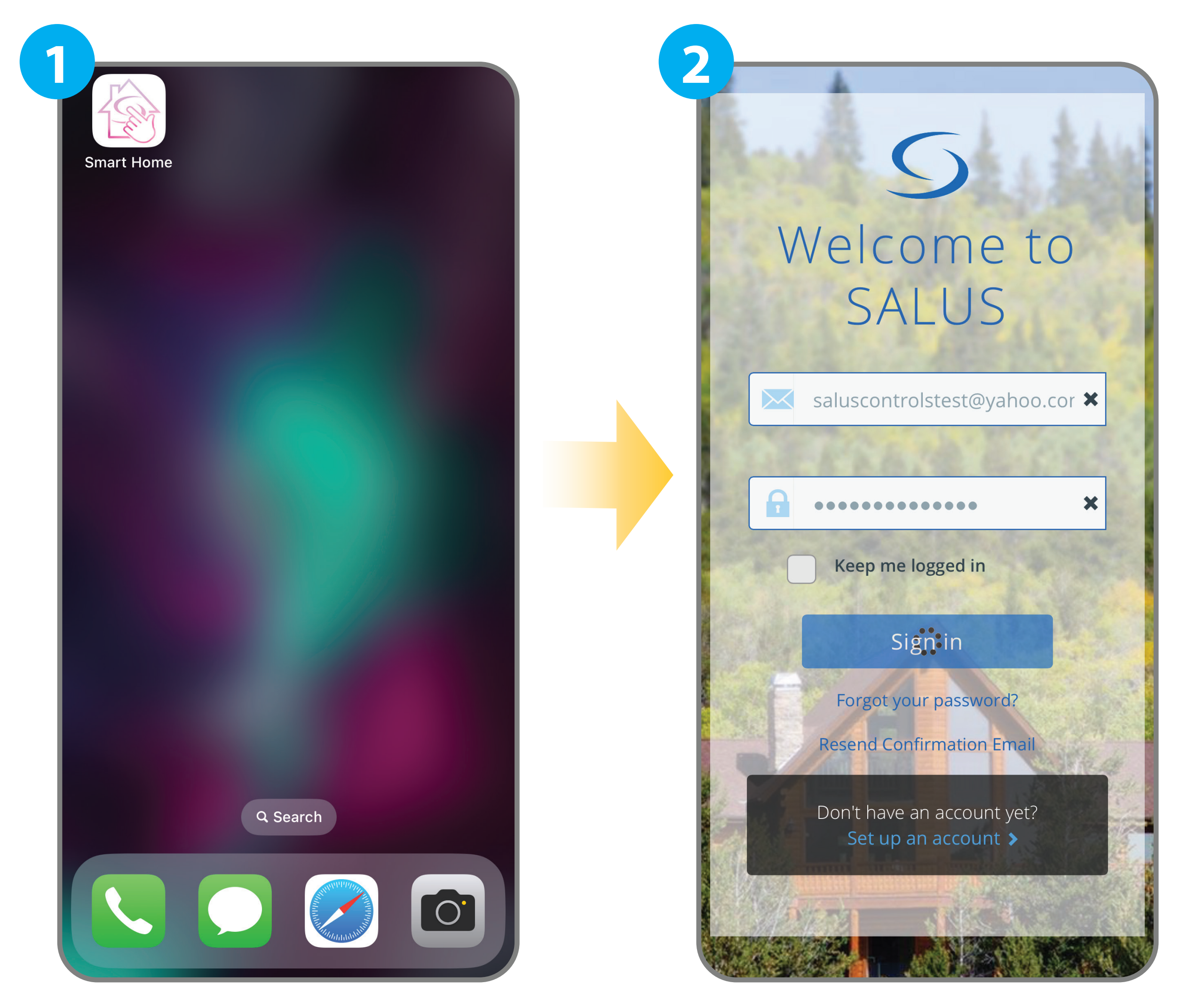

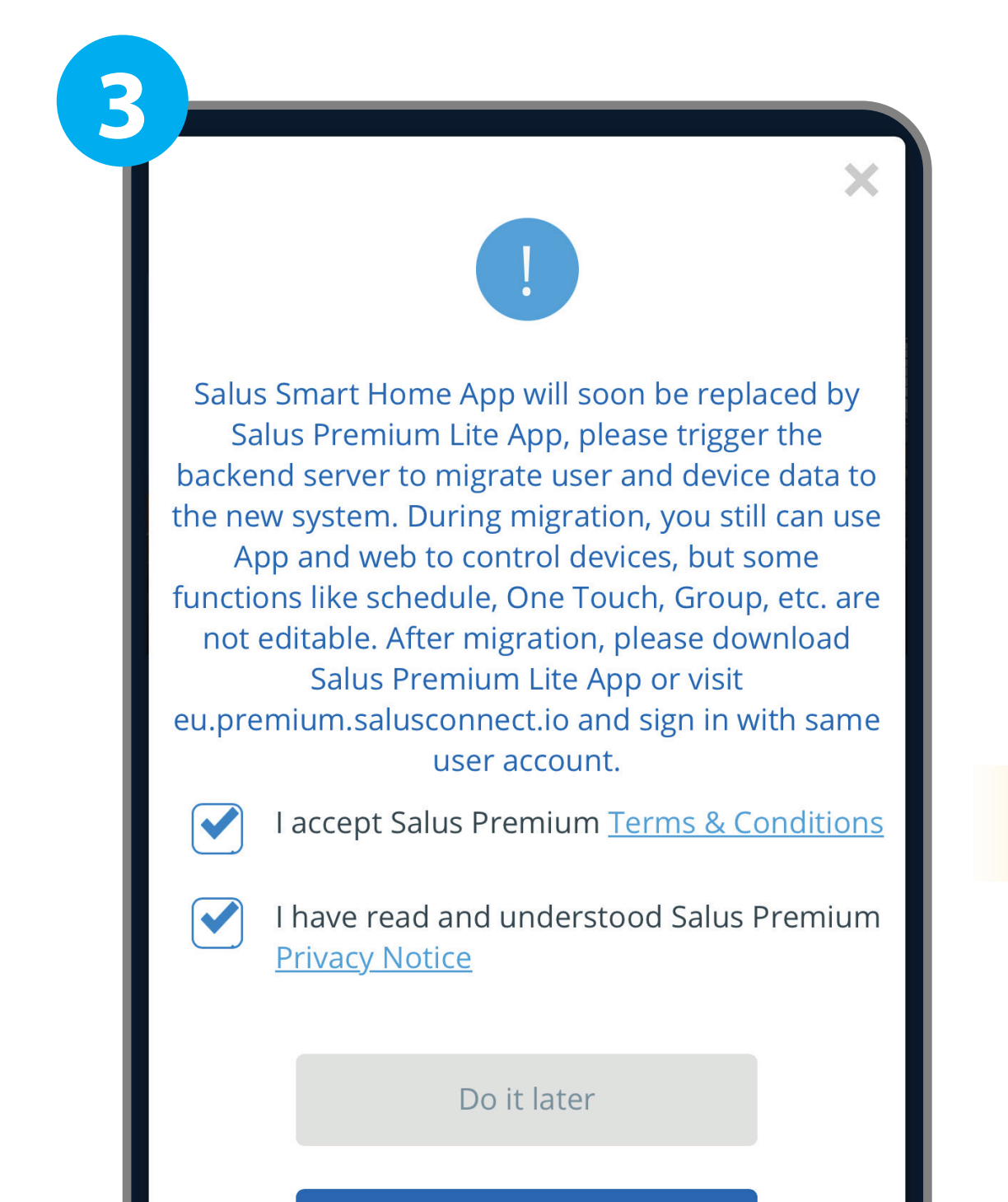

Please create new joint password for both Salus Smart Home App and Salus Premium Lite App.

New Password

**4**

Confirm Password

Passwords must be between 8 and 14 characters long and must include at least one numeric character (0-9), one symbol, one lowercase (a-z), one upper case (A-Z), and non-leading & non-trailing space character.

Cancel

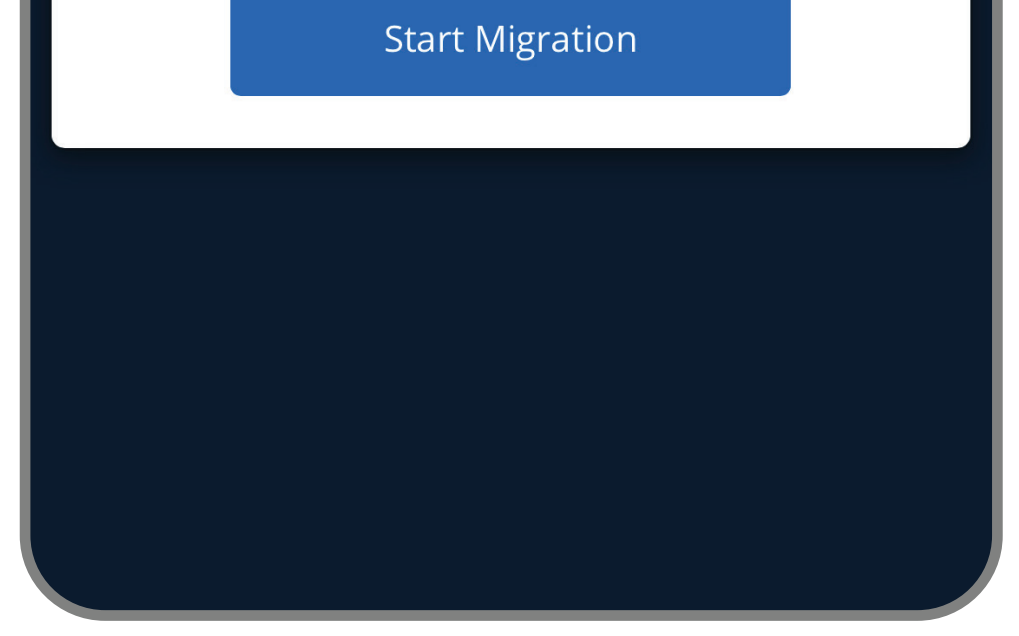

- Downloading SALUS Premium Lite may take up to 5 minutes for installation and connection, with an additional 15 minutes for the process to complete.
- The migration process is the same for iOS and Android, except for steps 14, 16 and 17, illustrated below.

Please **avoid** using the **spacekey/ spacebar/blank** when setting up or entering the new password. Using the space key may trigger a migration error, causing delays in your process.

**Please create new joint password<br>for both Salus Smart Home App** and Salus Premium Lite App.

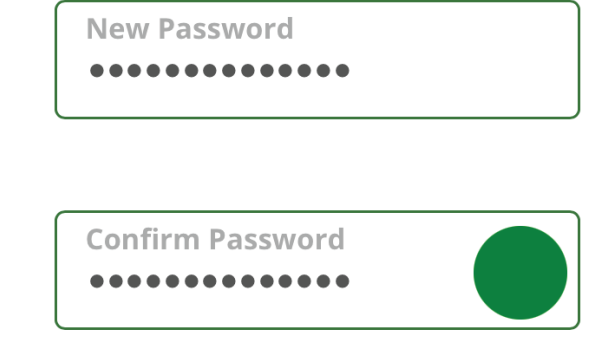

Passwords must be between 8 and 14 characters long and must include at least one numeric character (0-9), one symbol, one lowercase (a-z), one upper case (A-Z), and non-leading & non-trailing space character.

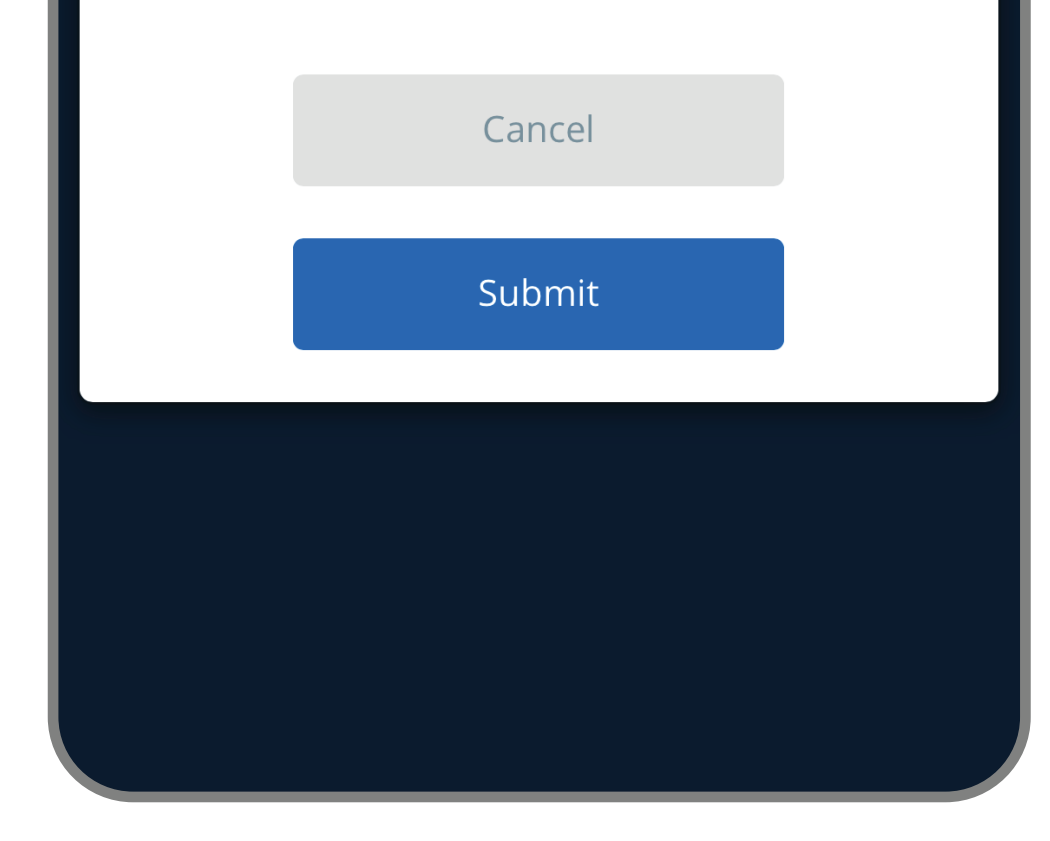

After you create a new password press the

## **"Submit"** button.

A pop-up window is shown after pressing the "OK" button. Press the **"OK"** button to Start the Migration.

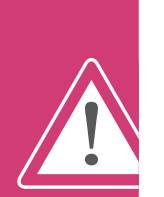

A pop-up window is shown after pressing the "Submit" button. Press

## the **"OK"** button to move forward.

A Cloud Sync icon will appear beside the clock on the app. That means that the migration is ongoing.

If you are using Google Home, please reconnect the account.

The Migration process may take up to 15 minutes to complete. During migration, please keep your gateway connected to the Internet and it's power on.

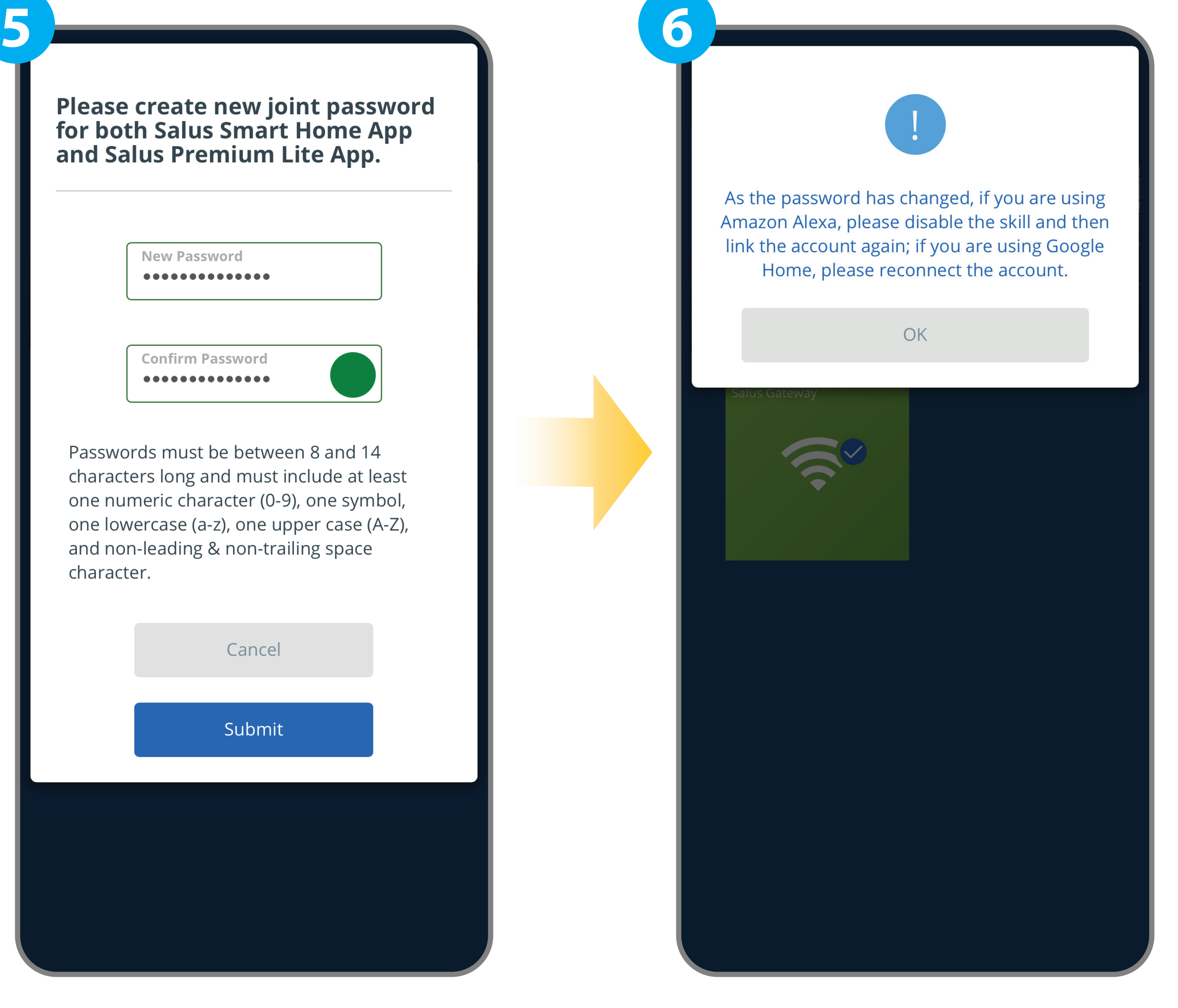

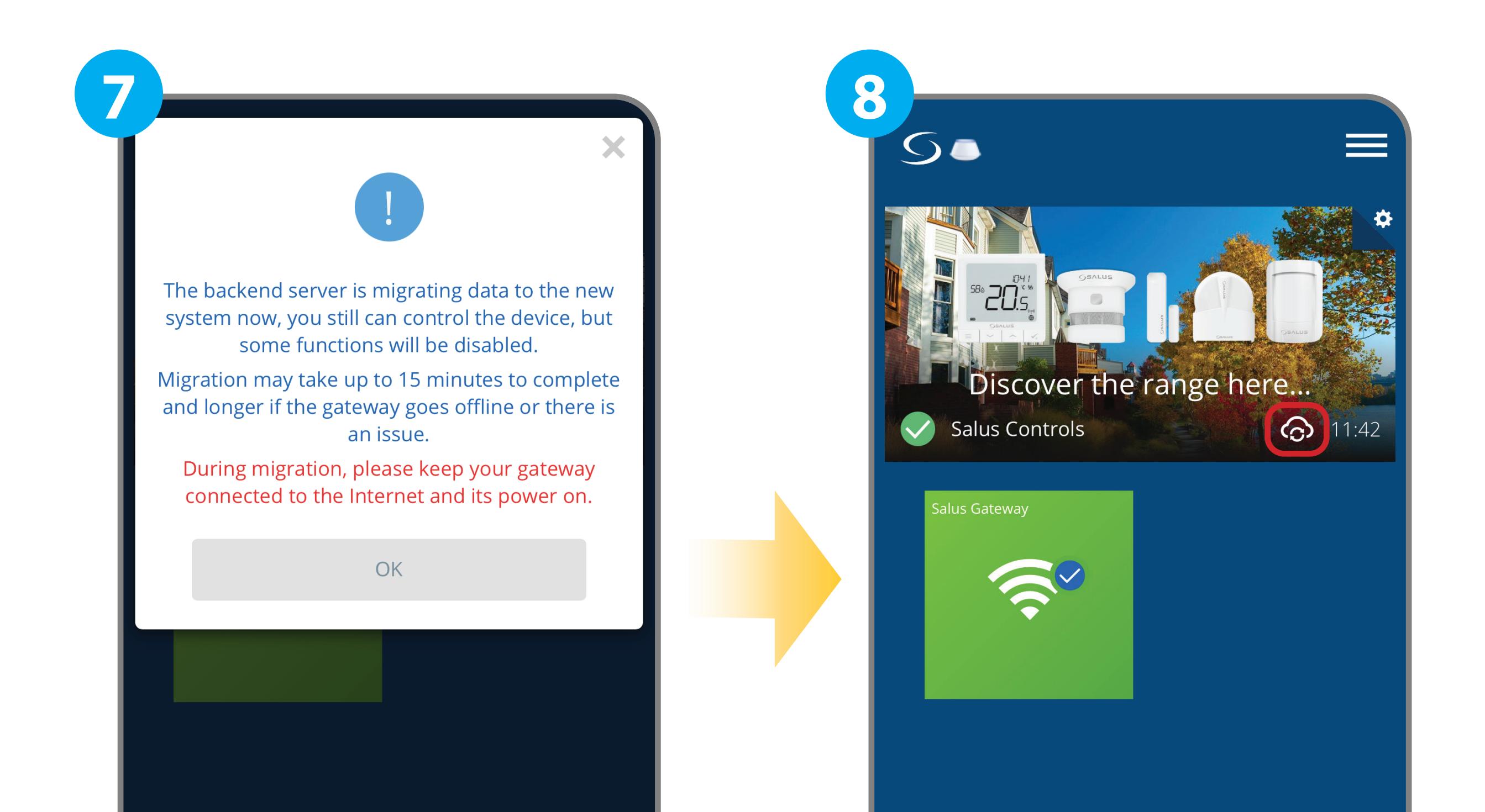

 $-2-$ 

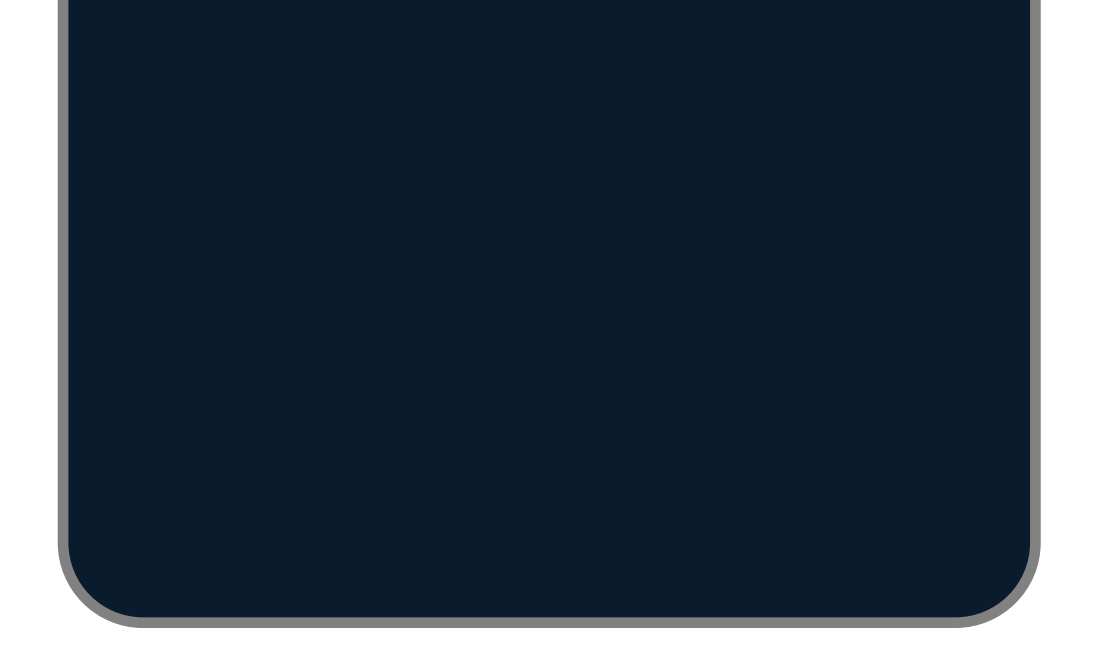

If you are using Amazon Alexa, please disable the skill, then link the account again and enable the skills for Salus Premium Lite.

A pop-up window is shown when Migration is complete. Press the **"Download the Salus Premium Lite App"** button.

Download the **SALUS Premium Lite** app.

After the downloading has finished, open the **Salus Premium Lite** app.

Downloading SALUS Premium Lite may take up to 5 minutes for installation and connection.

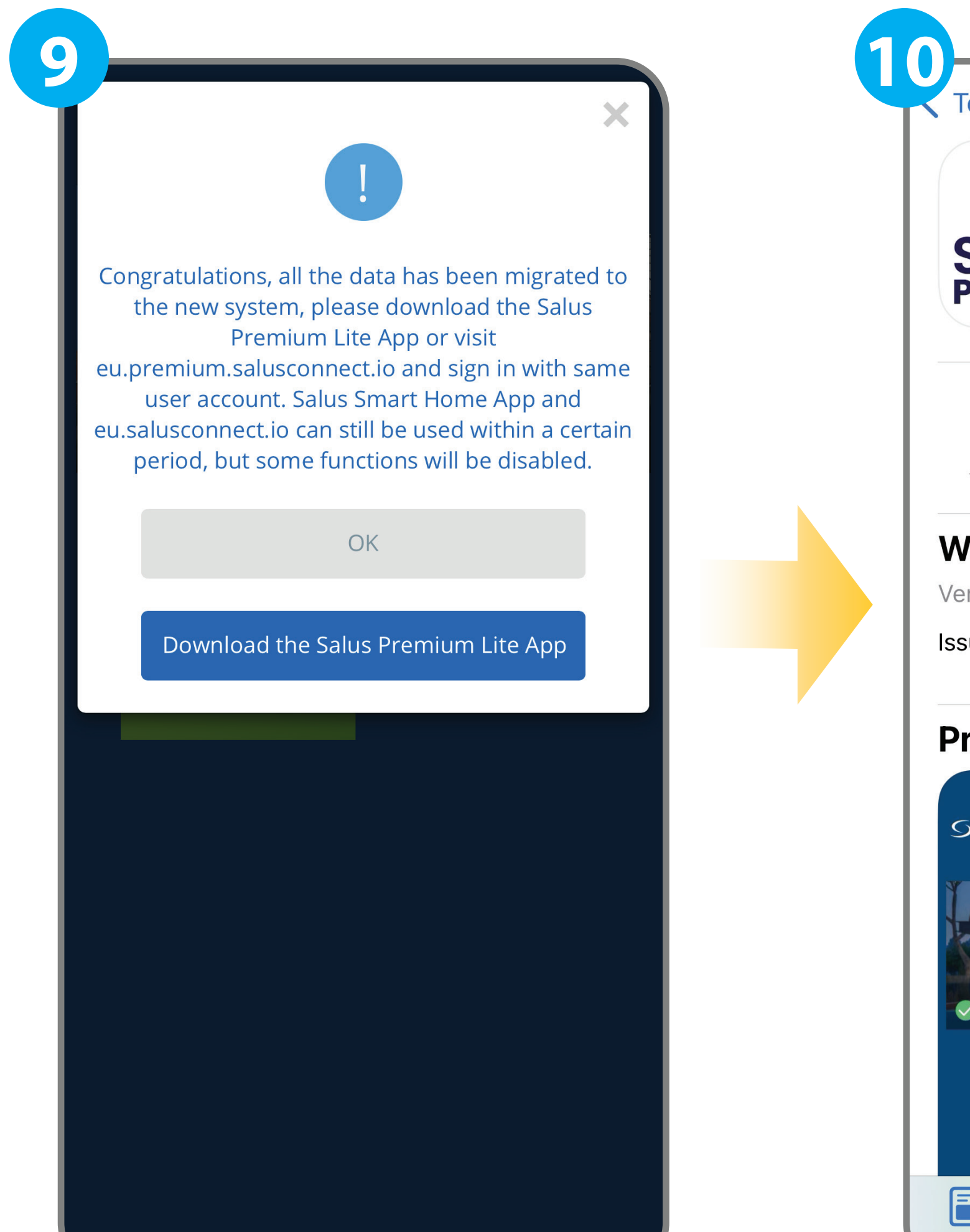

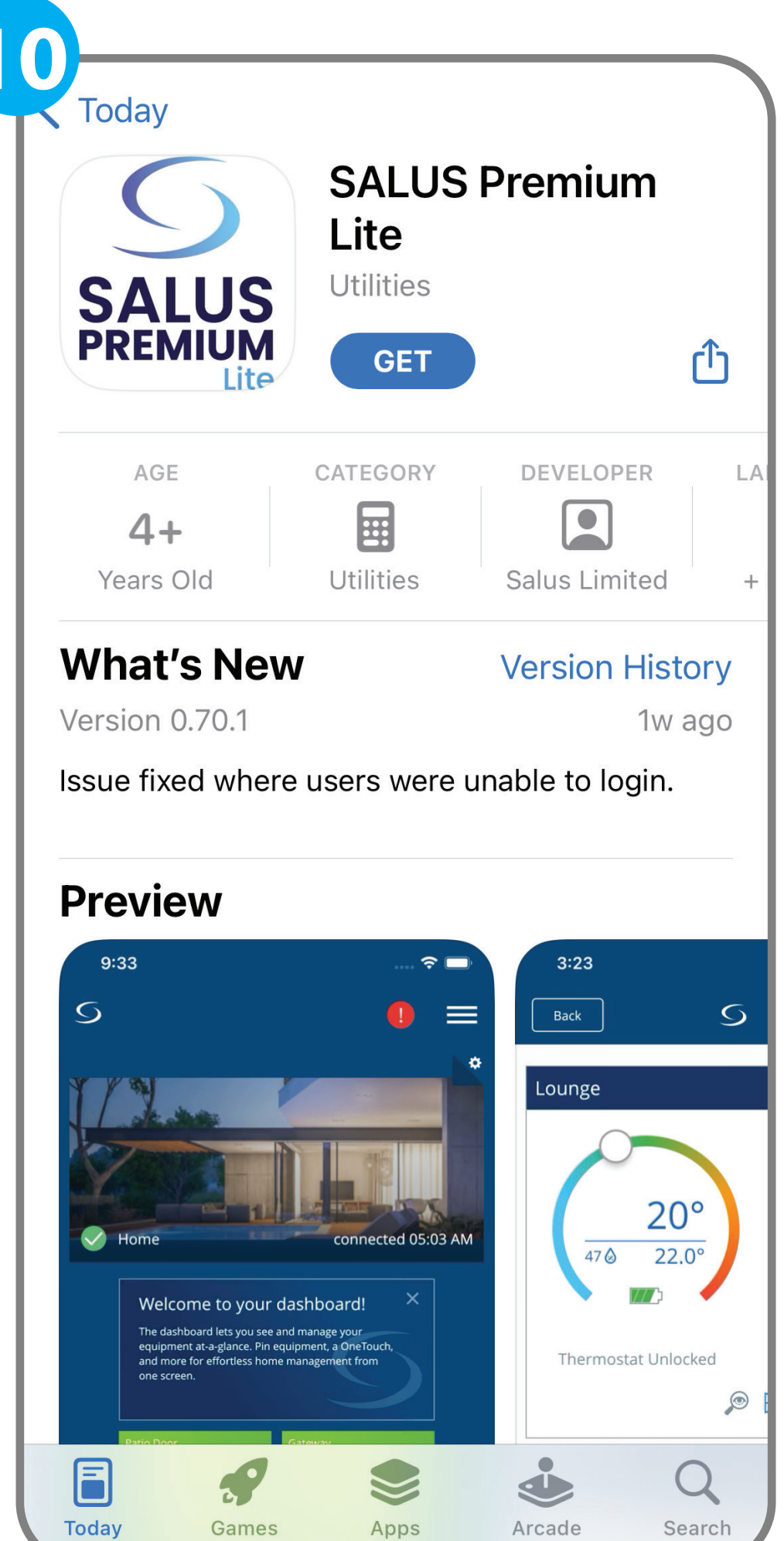

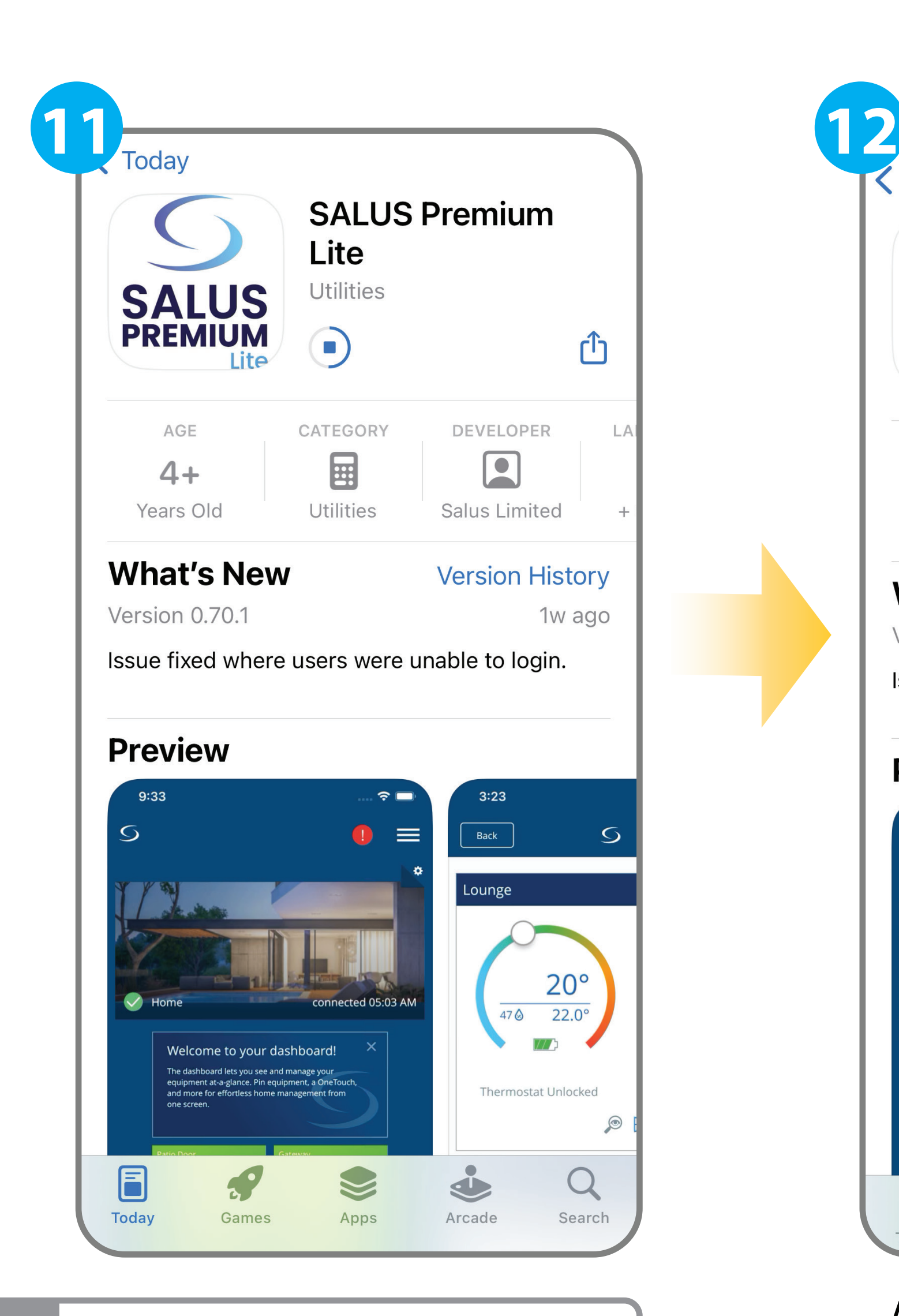

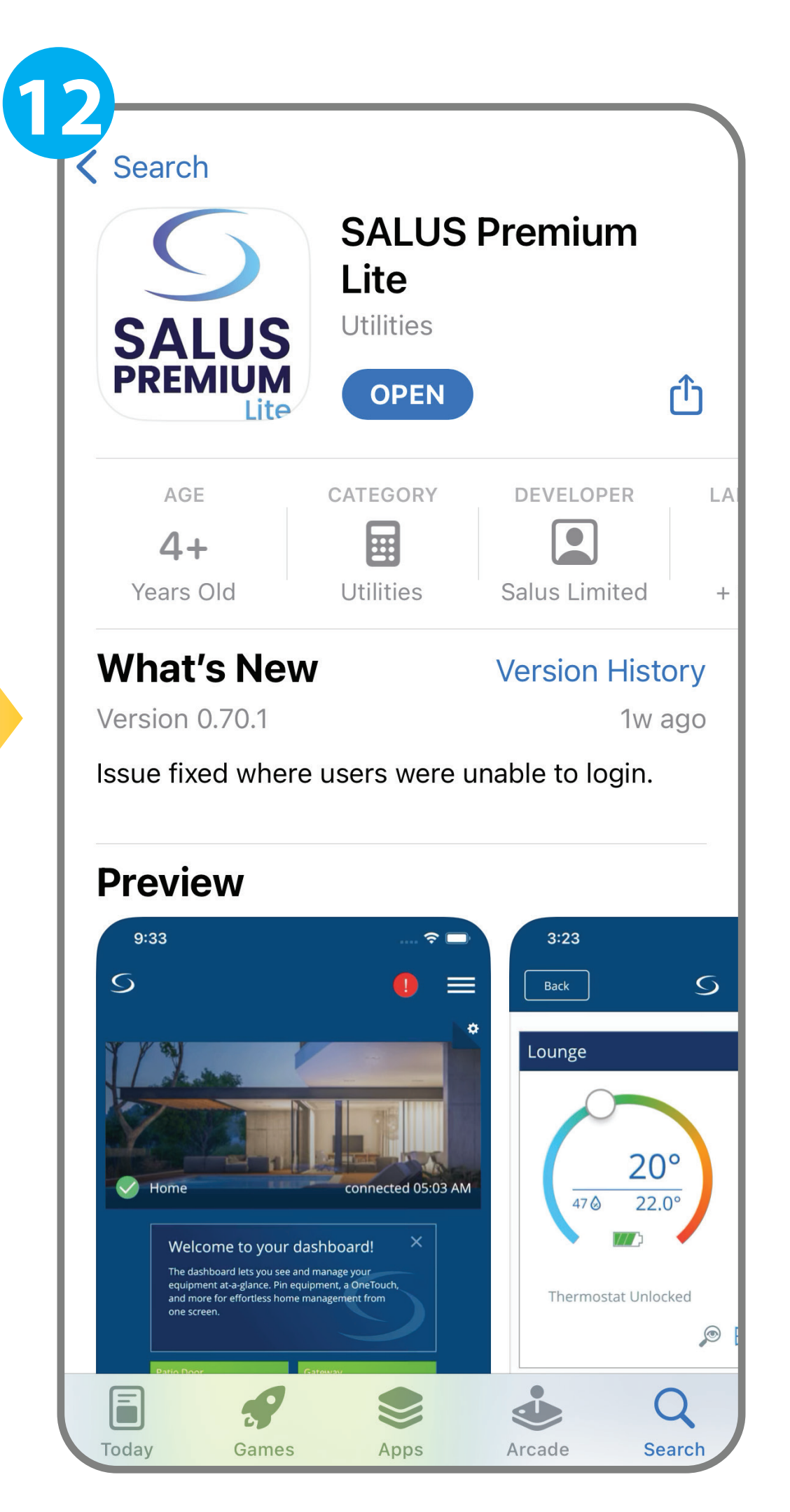

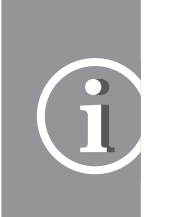

#### Press the **"Allow Once"** or **"Allow While Using App"** .

#### Press the **"OK"** button.

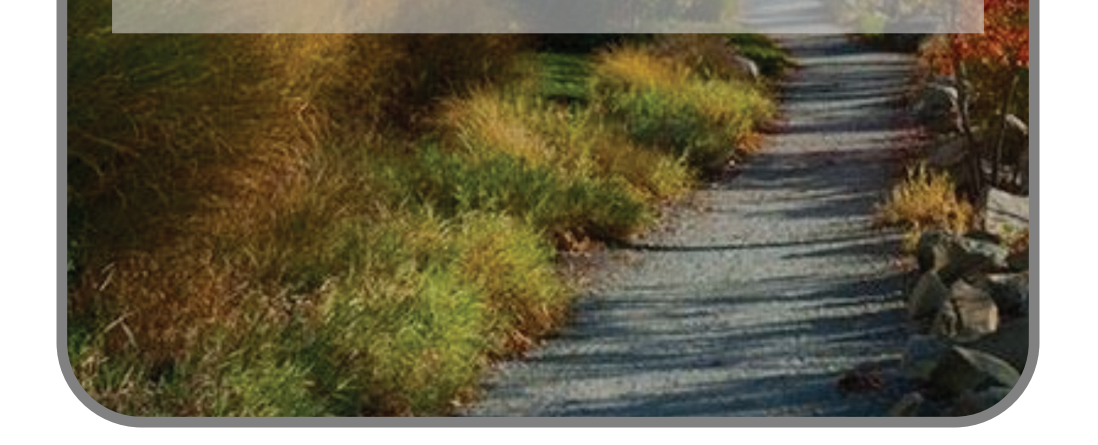

Press the **"OK"** button.

Welcome to

SALUS

"SALUS Premium Lite" would

like to use Bluetooth for new

connections

You can allow new connections

in Settings.

Don't have an account? Sign up

**Close** 

**Settings** 

If you want to review the Bluetooth settings to activate it, press the **"Settings"** button, otherwise press the **"Close"**  button and activate later.

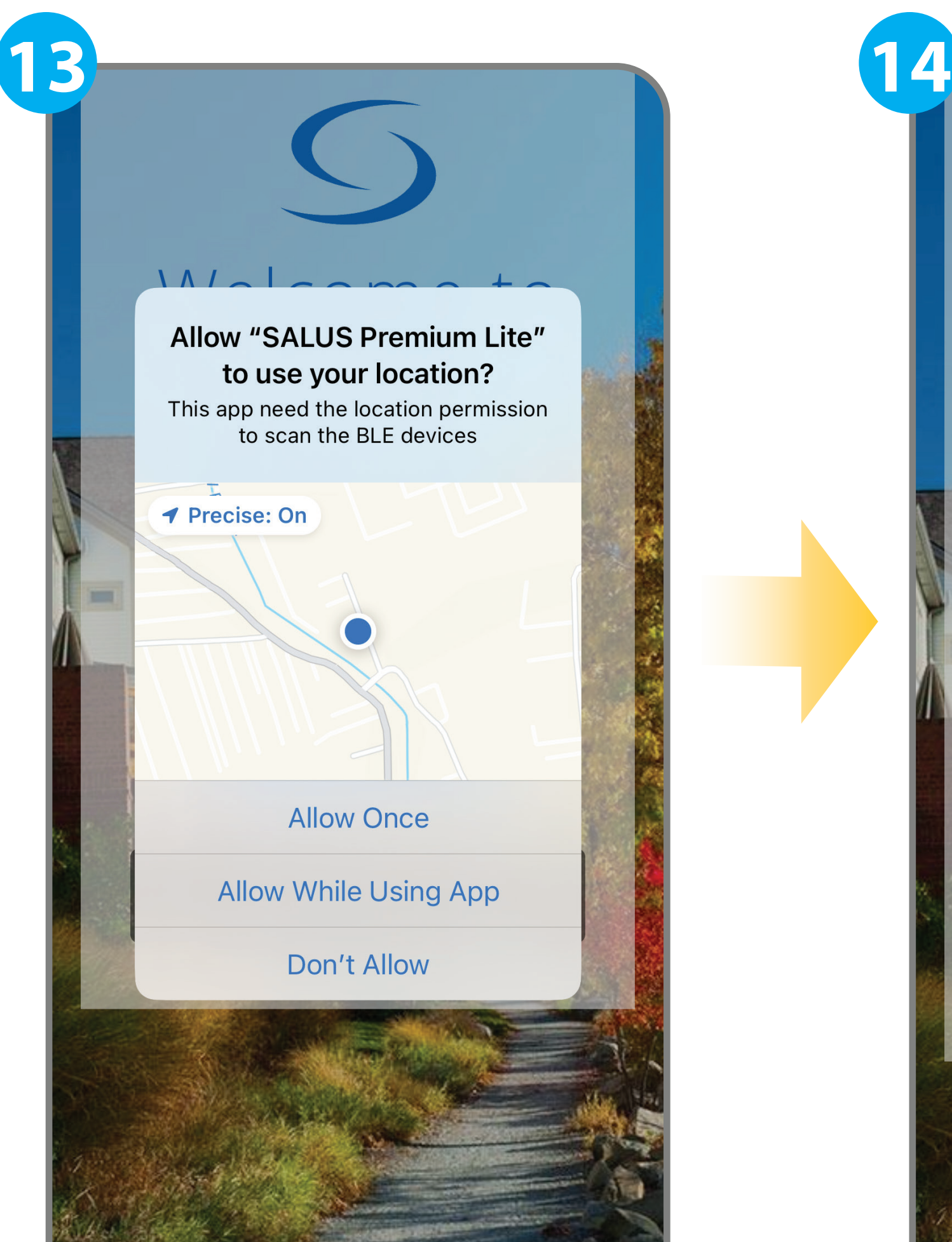

# Welcome to SALUS  $A^+$   $A^+$   $A^+$ "SALUS Premium Lite" Would **Like to Use Bluetooth** SALUS Premium Lite want to use bluetooth to scan , connect and listen to BLE device events Don't Allow OK Don't have an account? Sign up

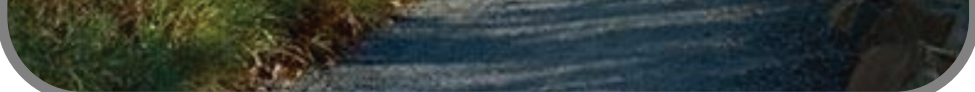

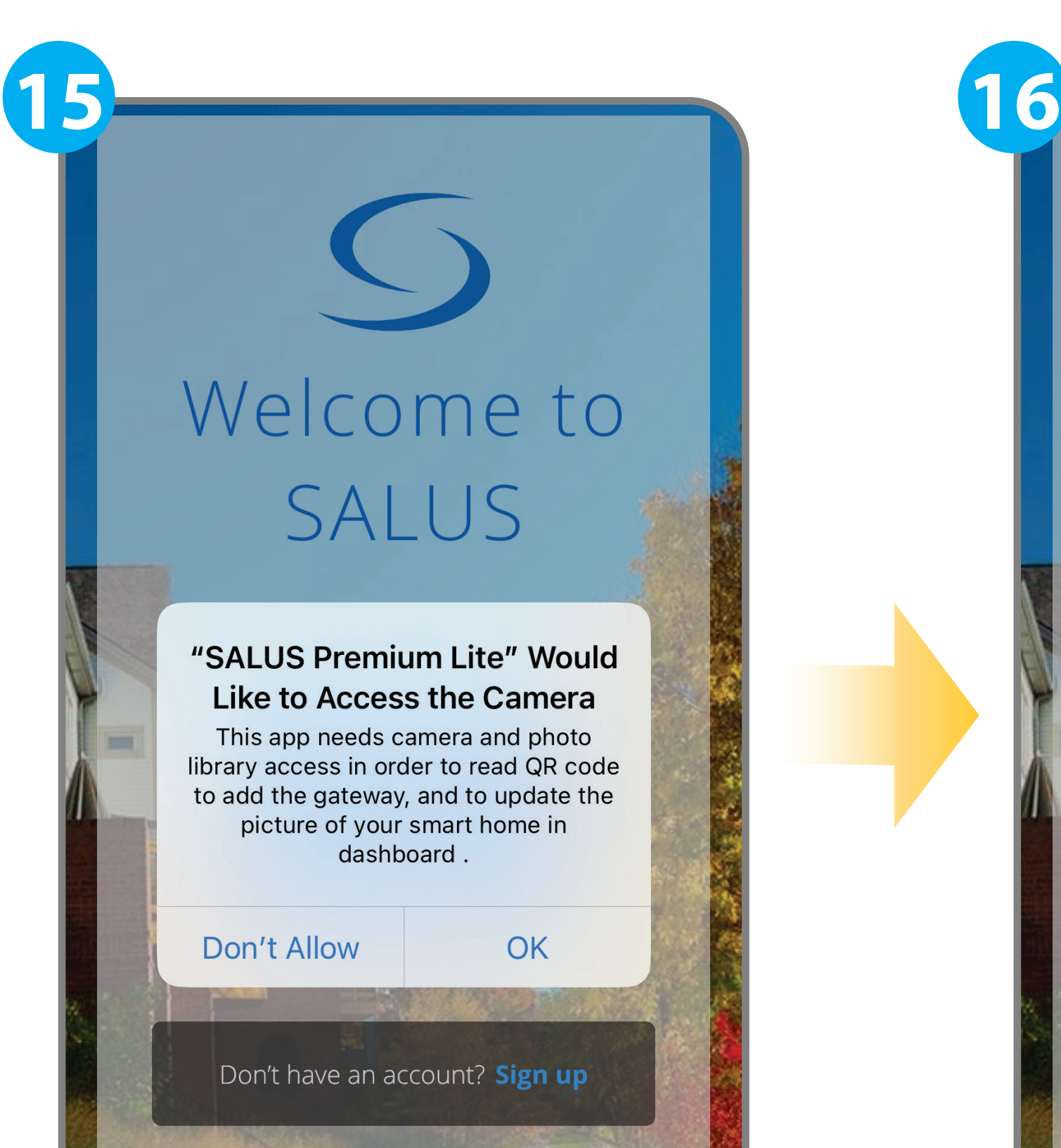

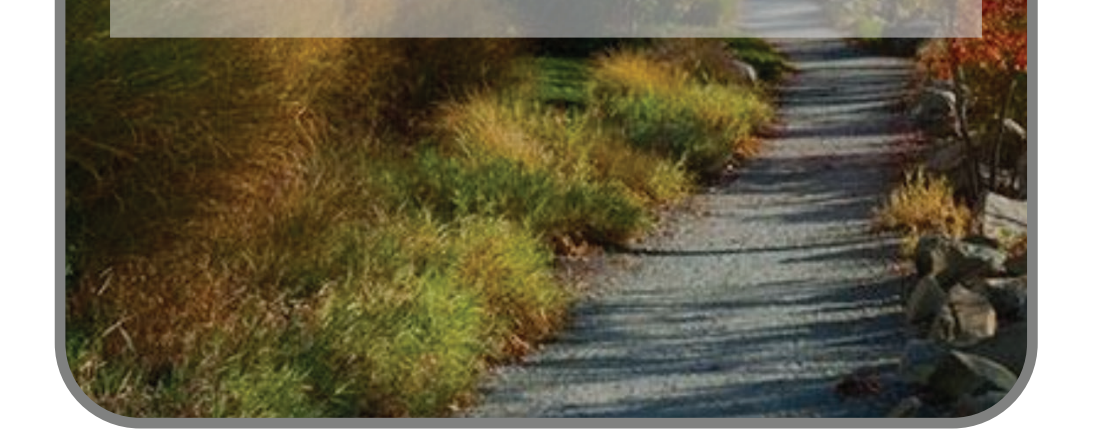

Press the **"Allow"** button.

Sign in with your new credentials.

If you require any further assistance, please contact us at: **techsupport@salus-tech.com**

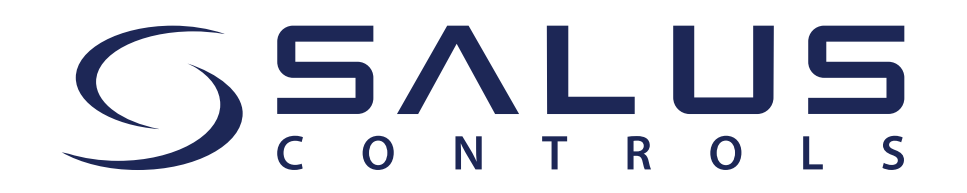

Press the **"Sign in"** button.

Enjoy the new app features!

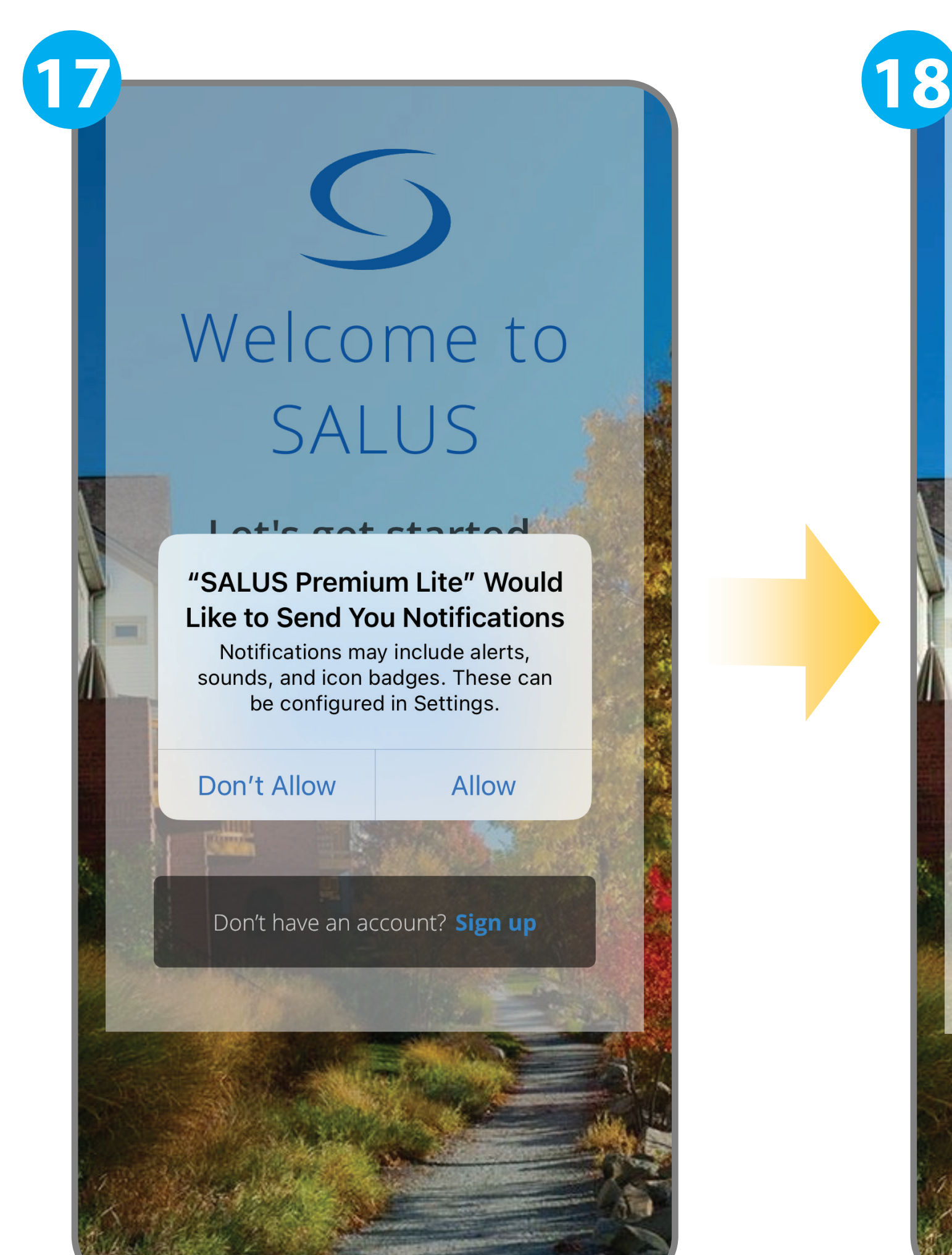

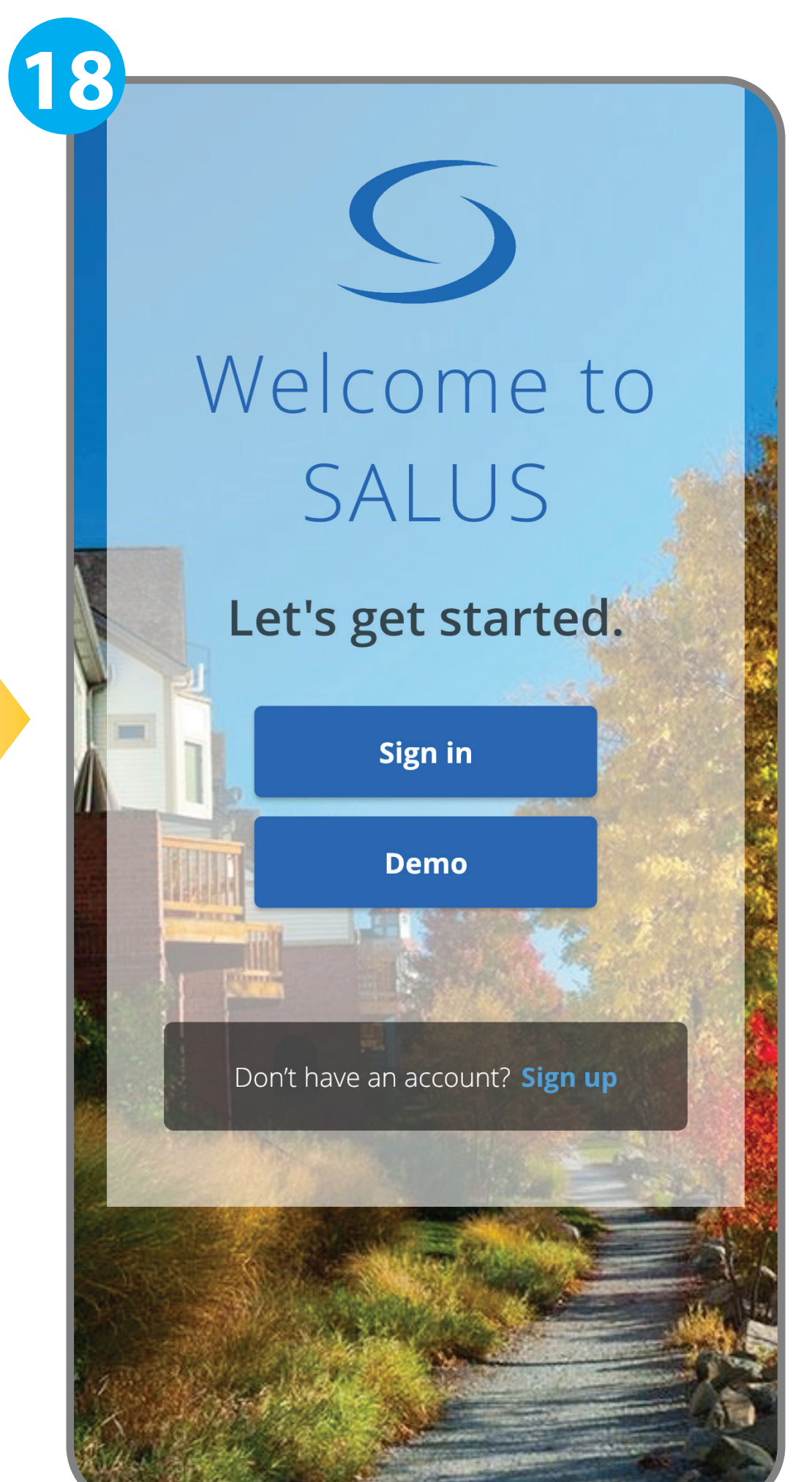

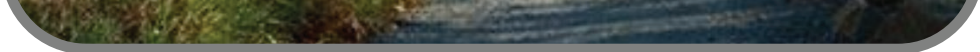

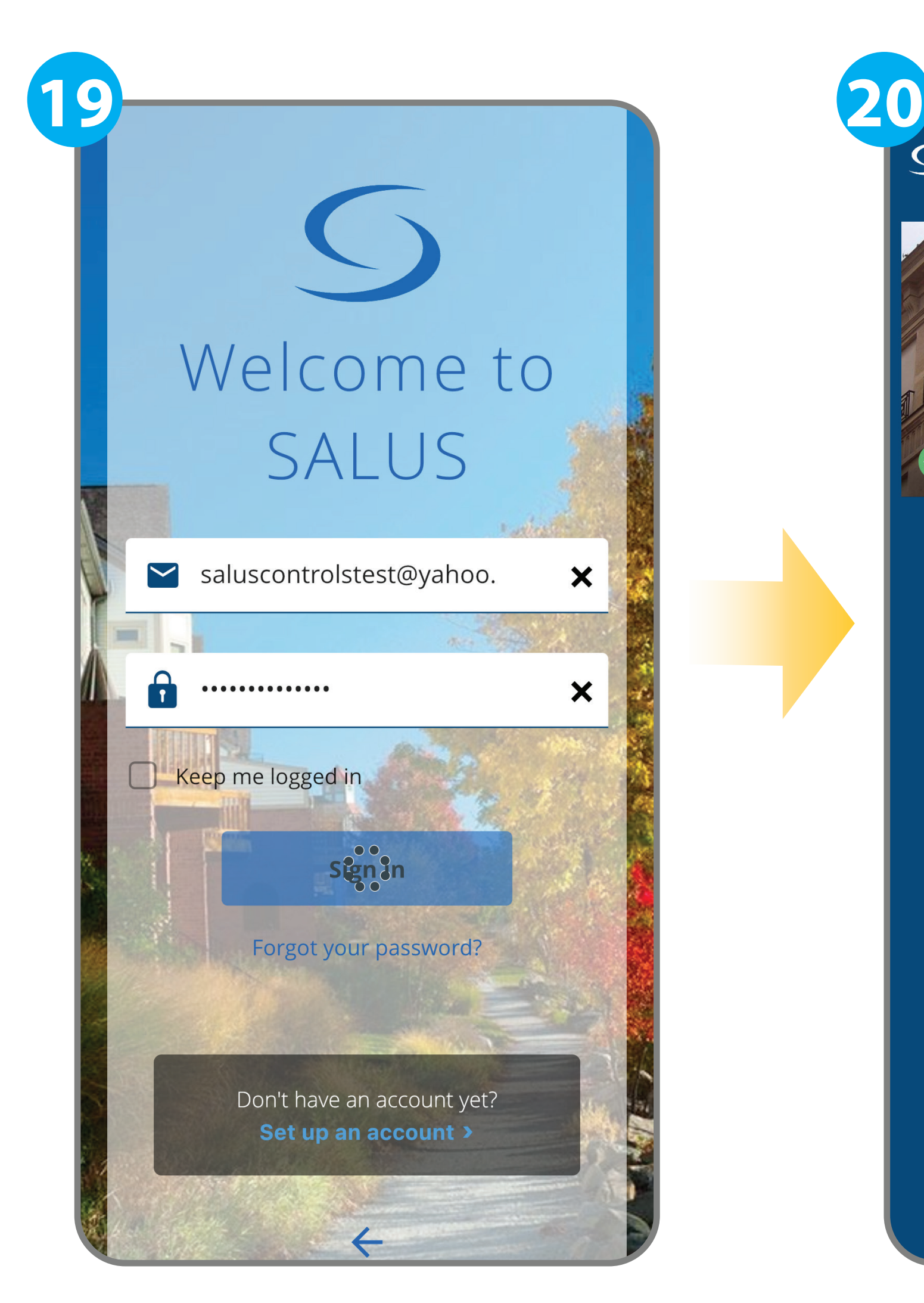

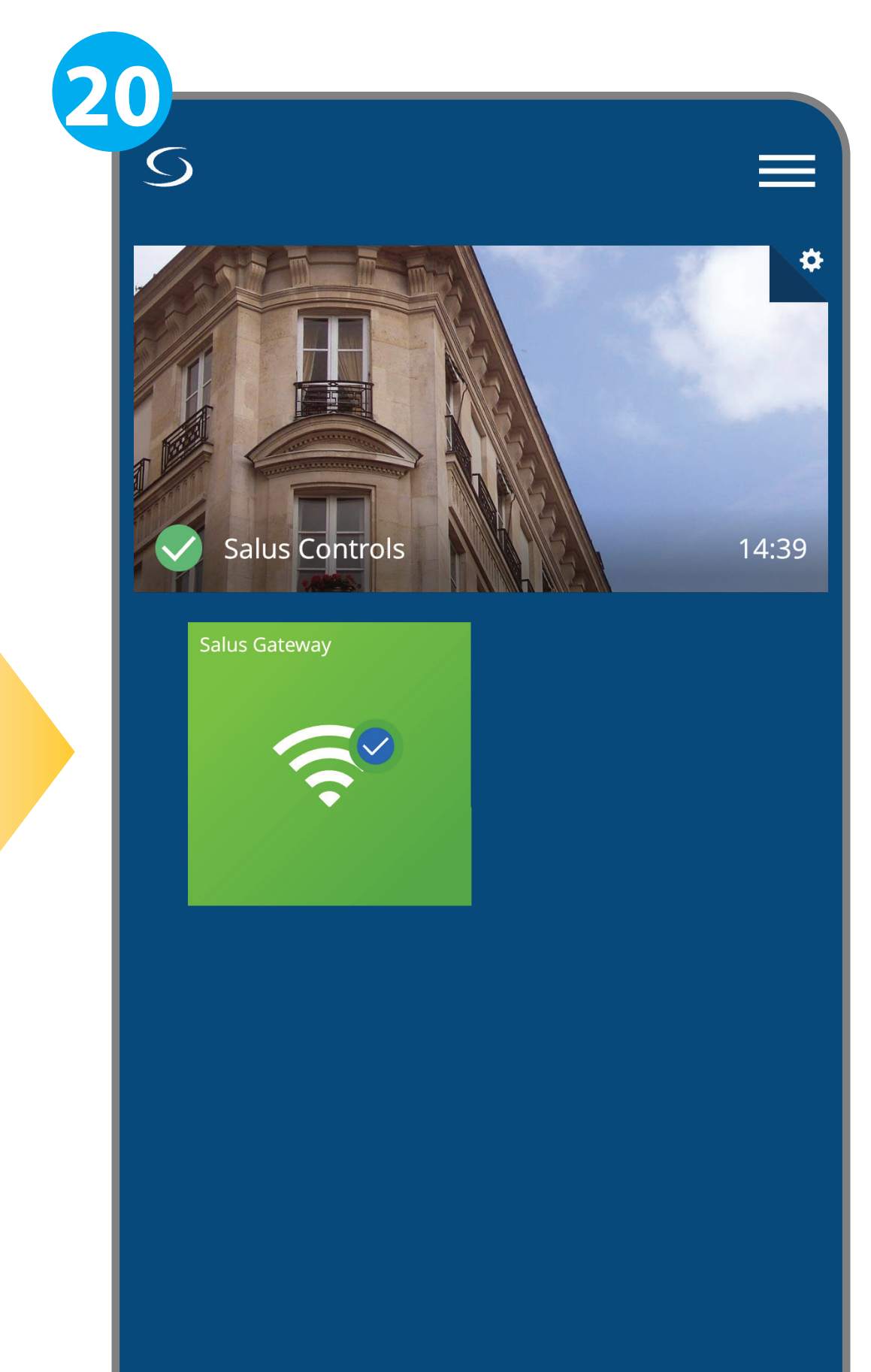

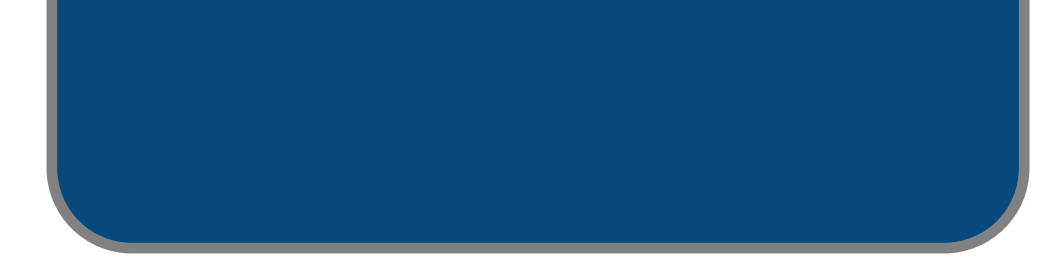

You can also access the web version of SALUS Premium Lite,  $\left( \hat{1} \right)$ using the new password here: **eu.premium.salusconnect.io**